### **PREFEITURA DO MUNICÍPIO DE PIRACICABA**

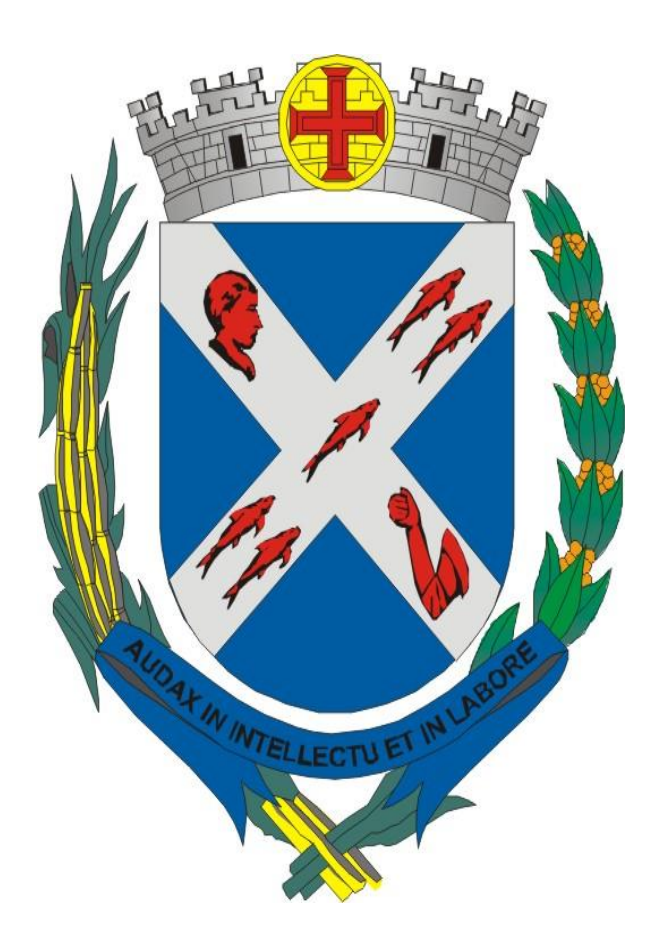

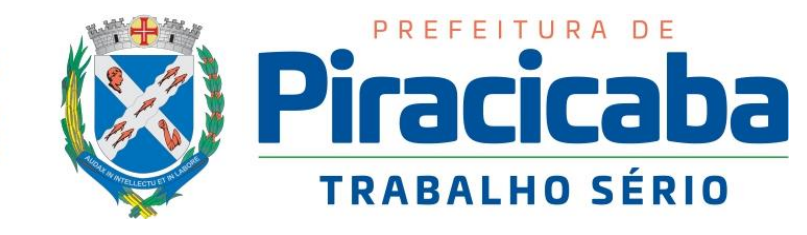

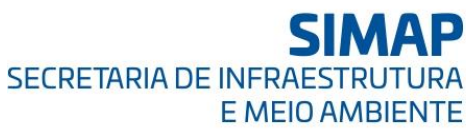

### **SECRETARIA DE INFRAESTRUTURA E MEIO AMBIENTE**

**PASSO A PASSO PARA REALIZAR O CADASTRAMENT O DO PLANO DE GERENCIAMENTO DE RESÍDUOS SÓLIDOS - PGRS**

# **DEFINIÇÃO**

Inicialmente, para os efeitos de aplicação do cadastramento do PGRS, ficam estabelecidas as seguintes definições:

- CNAE: significa Classificação Nacional de Atividades Econômicas. Trata-se de um código utilizado para identificar quais são as atividades econômicas exercidas por uma empresa.
- Responsável Legal: é a pessoa física que recebe a incumbência de atuar em nome da empresa na prática de atos específicos. Para o cadastramento, vale ressaltar que esse responsável seja os sócios, acionistas, presidente ou proprietários do estabelecimento.
- Responsável Técnico: é o profissional legalmente habilitado que assume responsabilidade pelos aspectos técnicos dos trabalhos de uma empresa perante o CREA, CRQ, CRBio, demais áreas de atuação, deverá anexar declaração do Conselho de Classe a autonomia do profissional em realizar o PGRS de acordo com a Lei Federal 12.305/2010 dos artigos 20 à 24 ante os clientes, da sociedade em geral, Ministério Público, Poder Judiciário e demais autoridades constituídas.

**ART**: A Anotação de Responsabilidade Técnica (**ART**) é documentos assinados por profissionais com registros em conselhos e que assumem a responsabilidade pelo projeto.

- Transportador: São pessoas físicas ou jurídicas contratadas para a coleta e transporte de entre as fontes geradoras (estabelecimento) e as áreas de destinação (receptores).
- Receptor: São pessoas jurídicas contratadas para receber das fontes geradoras (estabelecimento) ou dos transportadores determinados resíduos e responsáveis pela sua destinação final.
- Resíduos Sólidos: Segundo a Política Nacional de Resíduos Sólidos, são definidos como sendo todo material, substância, objeto ou bem descartado resultante de atividades humanas em sociedade.
- Ações: descrições claras e sucintas em relação a programas, projetos, cursos e ações voltados a segregação, redução, educação e adoção de boas práticas no manejo de resíduos sólidos, tanto na empresa quanto no cotidiano dos colaboradores.

## **ACESSO AO SISTEMA**

Para efetuar o cadastro do PGRS é necessário acessar o site da SIMAP, através do link<http://bit.ly/PGRS>.

No final da página, acessar o link "PLANO DE GERENCIAMENTO DE RESÍDUOS SÓLIDOS (PGRS)", indicado pela seta abaixo.

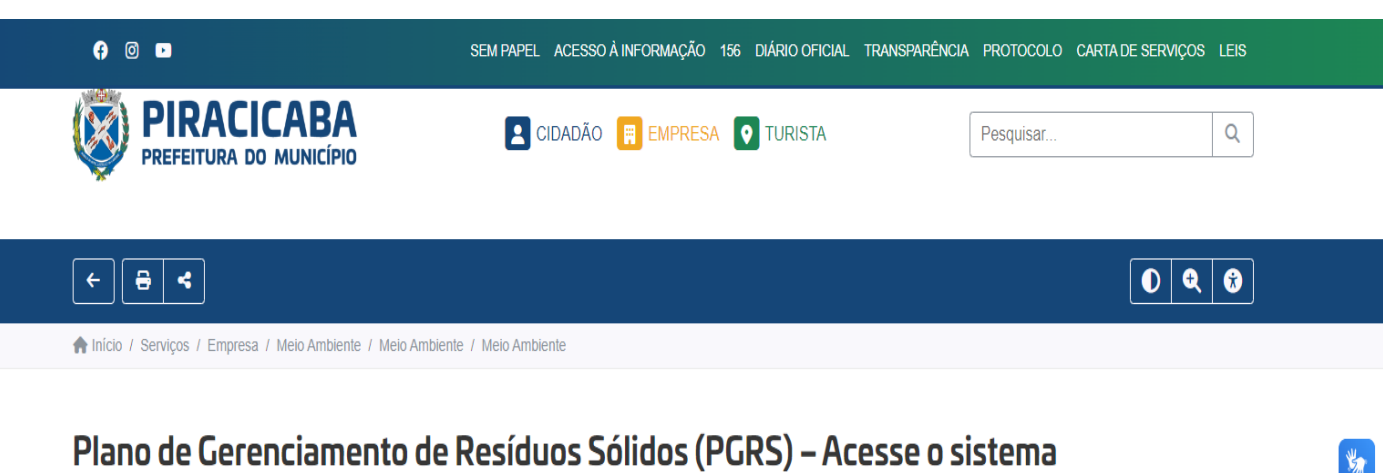

Por Simap / Publicado em 27/07/2023 / Atualizado em 23/10/2023

PGRS é a sigla para Plano de Gerenciamento de Resíduos Sólidos, exigido por Lei Federal 12.305/2010, art. 20, Lei Complementar 412/2020 e Decreto Municipal 19.039/ 2022.

O cadastro e a atualização do PGRS consistem na inserção de informações, declarações, dados e documentos digitalizados no Sistema PGRS, por responsável técnico devidamente habilitado da pessoa jurídica proponente do PGRS, possibilitando a análise da equipe técnica responsável.

Palavras chave: resíduo sólido cnae cadastro nacional atividade econômica art anotação responsabilidade técnica responsável legal técnico empresa indústria comércio empreendimento transportador receptor pnrs política nacional cadastramento login cpf cnpj

Plano de Gerenciamento de Resíduos Sólidos (PGRS) - Acesse o sistema

Será redirecionado para a página do Plano de Gerenciamento de Resíduos Sólidos (PGRS), onde há um breve resumo a respeito do assunto, assim como uma cartilha de Perguntas e Respostas, o Decreto Regulamentador, o e-mail para contato e o link para acesso ao sistema de cadastramento, indicado abaixo.

#### .: CADASTRAMENTO PGRS

PGRS é a sigla para Plano de Gerenciamento de Resíduos Sólidos, exigido por Lei Federal 12.305/2010, art. 20, Lei Complementar 412/2020 e Decreto Municipal 19.039/ 2022.

O cadastro e a atualização do PGRS consistem na inserção de informações, declarações, dados e documentos digitalizados no Sistema PGRS, por responsável técnico devidamente habilitado da pessoa jurídica proponente do PGRS, possibilitando a análise da equipe técnica responsável.

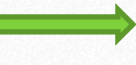

CLIQUE AQUI PARA ACESSAR O SISTEMA

Para maiores informações sobre o PGRS e o sistema de cadastro, acesse o arquivo

de PERGUNTAS E RESPOSTAS abaixo ou envie um e-mail para pgrs@piracicaba.sp.gov.br

PERGUNTAS e RESPOSTAS do Cadastramento do PGRS

Decreto 19.039/2022

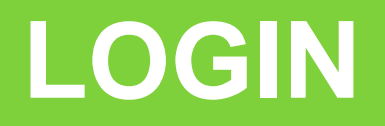

Inicialmente, há a necessidade de selecionar o ícone "primeiro acesso".

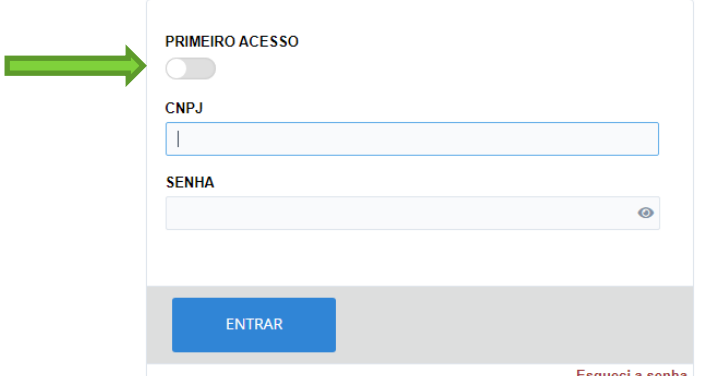

Após, o responsável pelo preenchimento deverá informar a razão social, e-mail para contato, CNPJ e senha para acessos futuros.

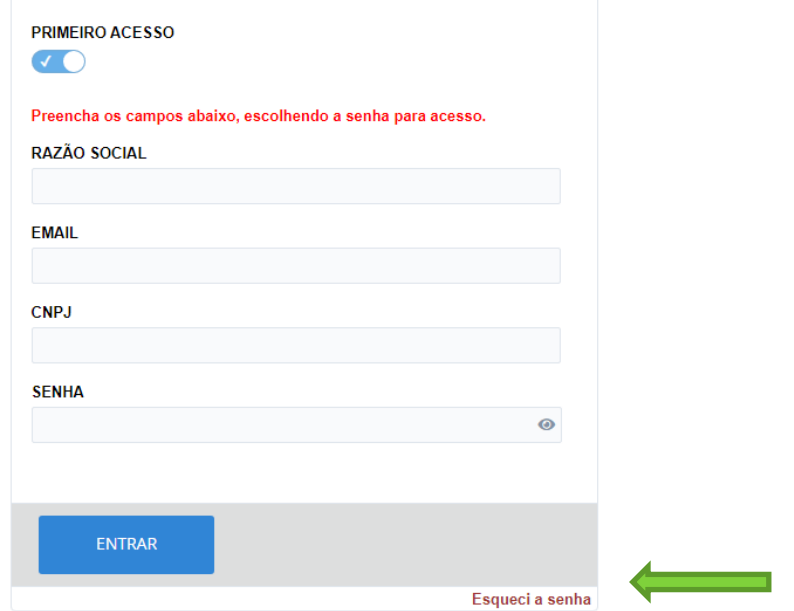

Caso a senha de acesso seja esquecida, a mesma poderá ser redefinida através do ícone destacado acima.

# CADASTRO DA EMPRESA

Os primeiros itens a serem inseridos são os dados da empresa, conforme figura abaixo, sendo que os itens obrigatório estarão sinalizados com asterisco vermelho.

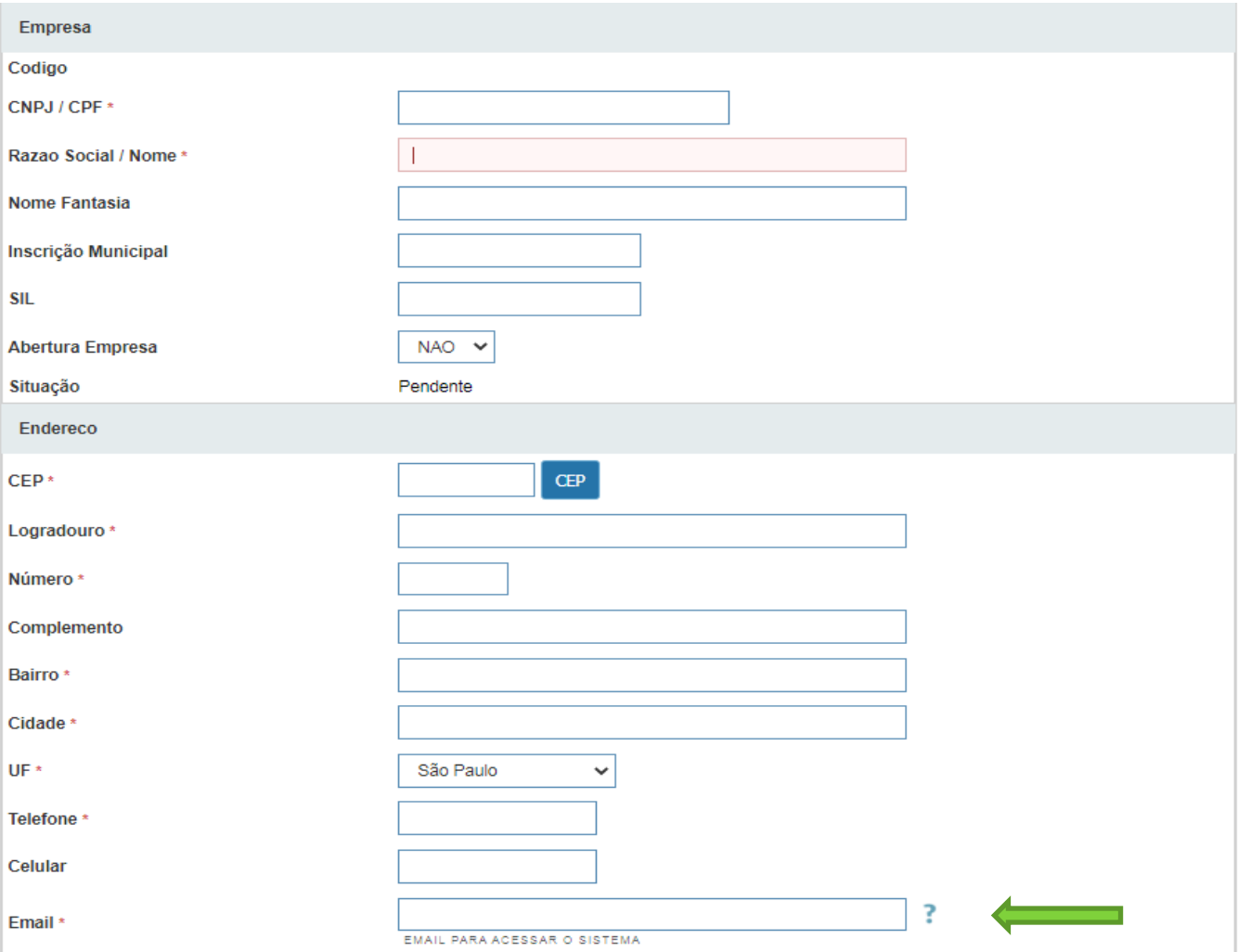

Alguns campos estão sinalizados com ponto de interrogação para melhor esclarecimento em relação ao conteúdo a ser descrito

Continuando o cadastro da empresa, em sequência há as informação em relação aos dados do estabelecimento, conforme tela abaixo.

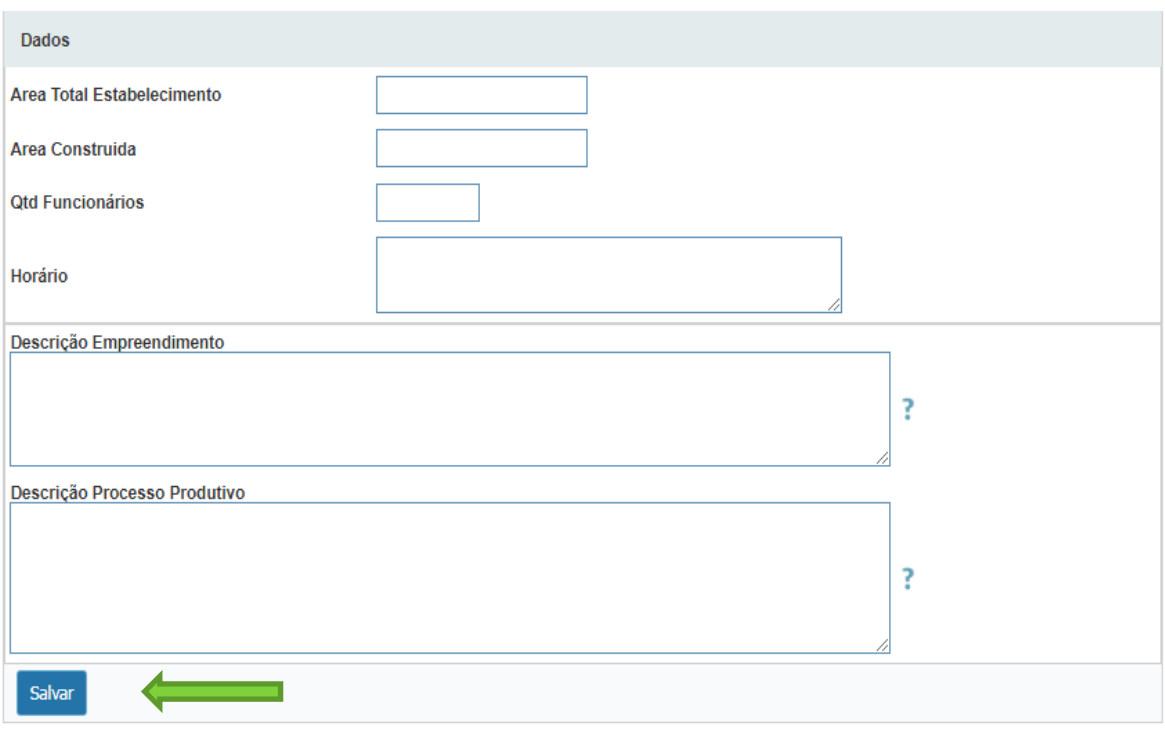

É importante salientar algumas observações em relação a figura acima mencionada:

- Área total do estabelecimento: metragem quadrada do imóvel onde o estabelecimento está situado.
- Área construída: metragem quadrada de construção utilizada pelo estabelecimento.
- Descrição do empreendimento e do processo produtivo estão sinalizados com ponto de interrogação para melhor esclarecimento em relação ao campo a ser descrito.

Para dar continuidade ao cadastro do PGRS é necessário clicar no ícone "salvar", conforme

sin lização.

## **MENU**

Após salvo o cadastro da empresa, é necessário clicar nos ícones do menu, que se encontra do lado esquerdo da tela, para dar continuidade ao preenchimento do PGRS.

O referido menu possui os ícones, conforme abaixo, que deverão ser preenchidos para configurar na entrega do Plano. O preenchimento de cada ícone será explanado a seguir.

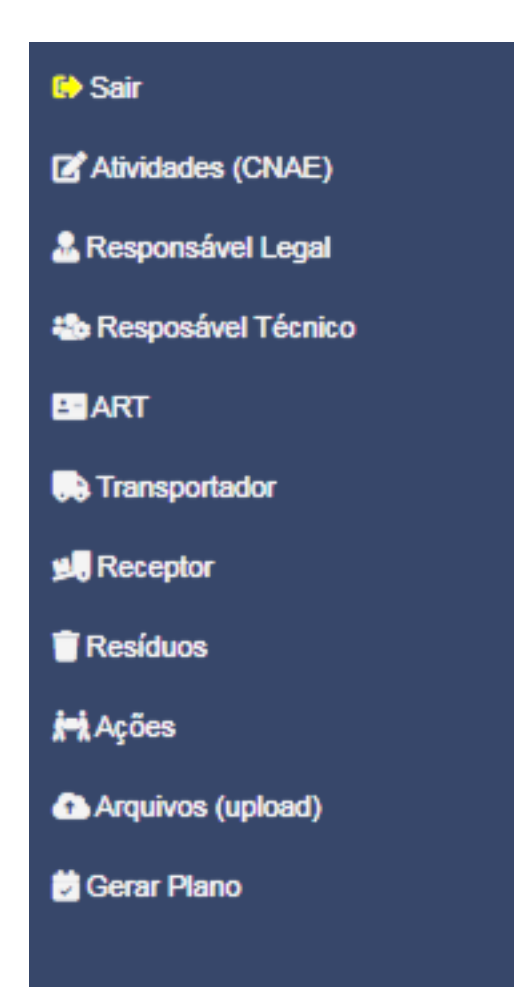

# **ATIVIDADES (CNAE)**

Clicando no ícone "Atividades (CNAE)", do Menu inicial, aparecerá a tela de Formulário Empresa CNAE, onde inicialmente não haverá registros encontrados, conforme abaixo.

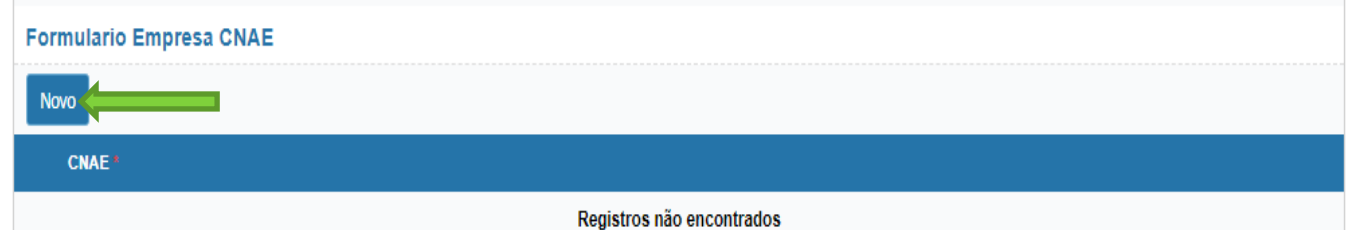

Para inserir um CNAE correspondente a atividade da empresa é necessário clicar em "NOVO", conforme sinalização acima.

Desse modo, deverá ser digitado na linha em branco o número do CNAE, conforme exemplo abaixo. O número, seguido do nome da atividade, aparecerá automaticamente em linha azul e deverá ser selecionada. Após, é necessário incluir a linha, através do botão sinalizado abaixo.(considere o CNAE abaixo como exemplo).

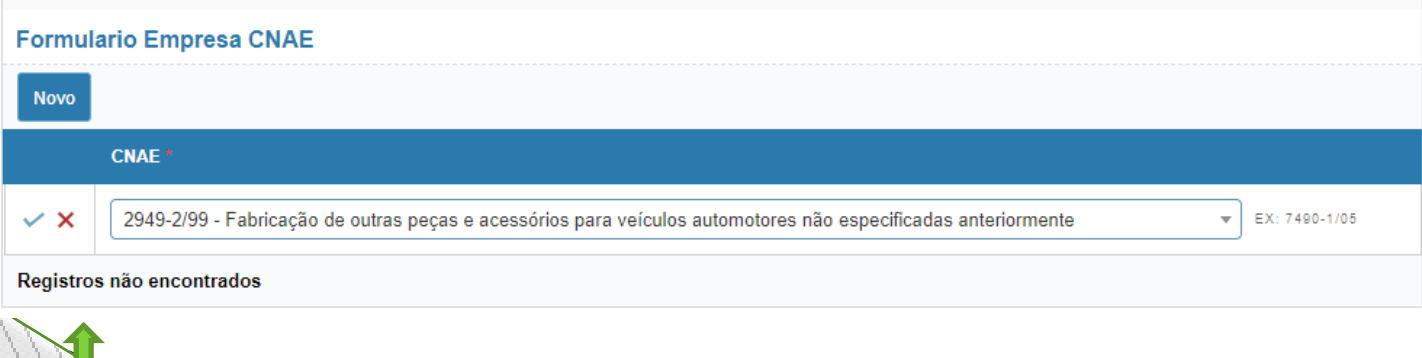

Se houver mais CNAE's a serem inseridos, deve-se repetir a operação.

## **RESPONSÁVEL LEGAL**

Clicando no ícone "Responsável Legal", no Menu inicial, aparecerá a tela de Consulta de Responsável, conforme abaixo, devendo ser selecionado o botão "novo" para incluir os dados do responsável legal pela empresa ou sócios, que constam em contrato social.

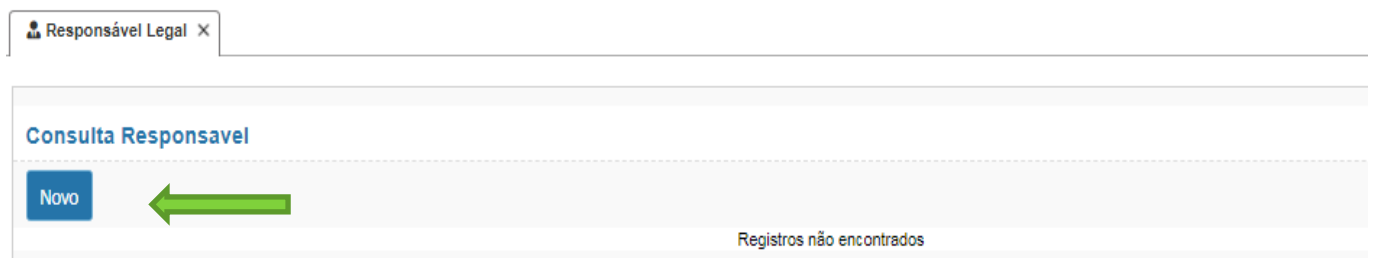

Assim, a tela abaixo deverá ser preenchida com as informações e após é necessário clicar em "incluir". Caso haja mais de um responsável legal pela empresa, deve-se repetir a operação.

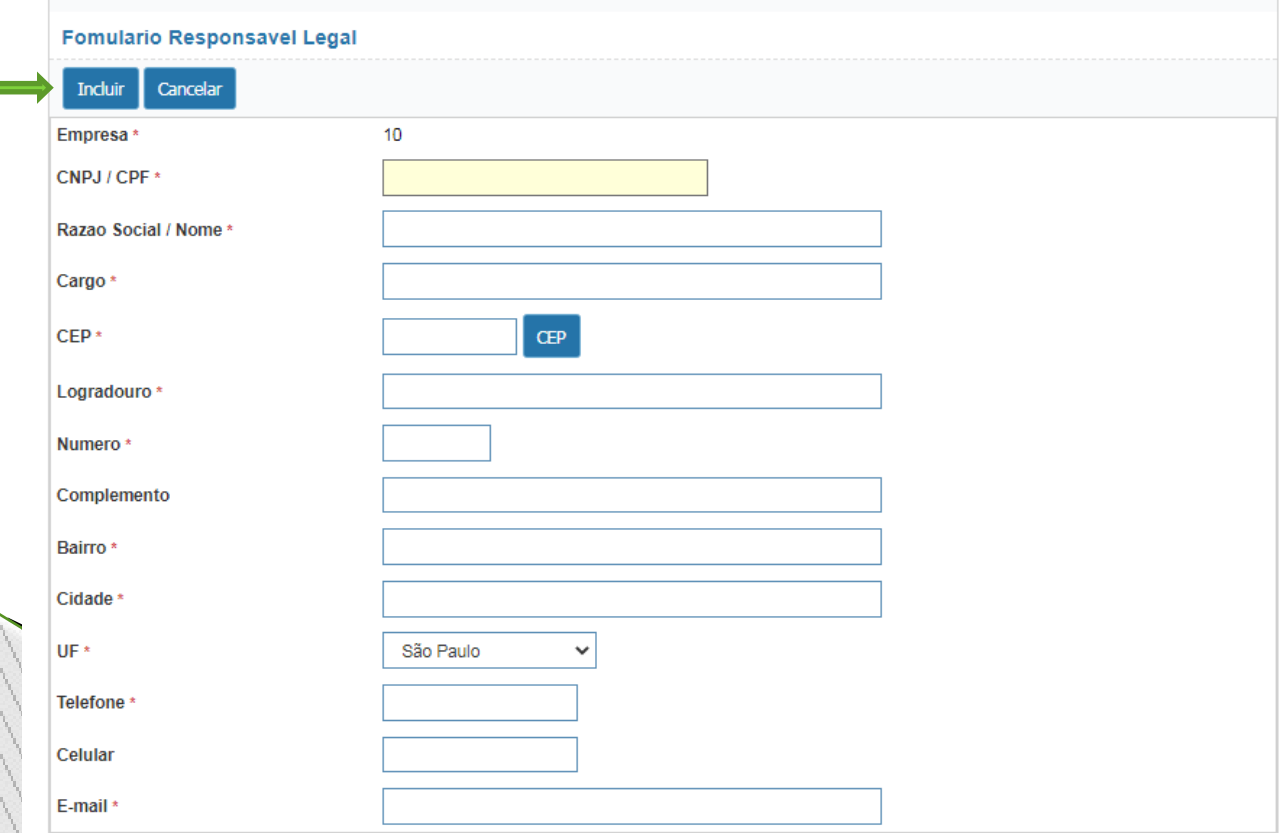

## **RESPONSÁVEL TÉCNICO**

Clicando no ícone "Responsável Técnico", no Menu inicial, aparecerá a tela de Consulta de Técnico, conforme abaixo.

Para pesquisar por um nome é obrigatório preencher o campo de CPF/CNPJ, os demais campos são opcionais para a pesquisa.

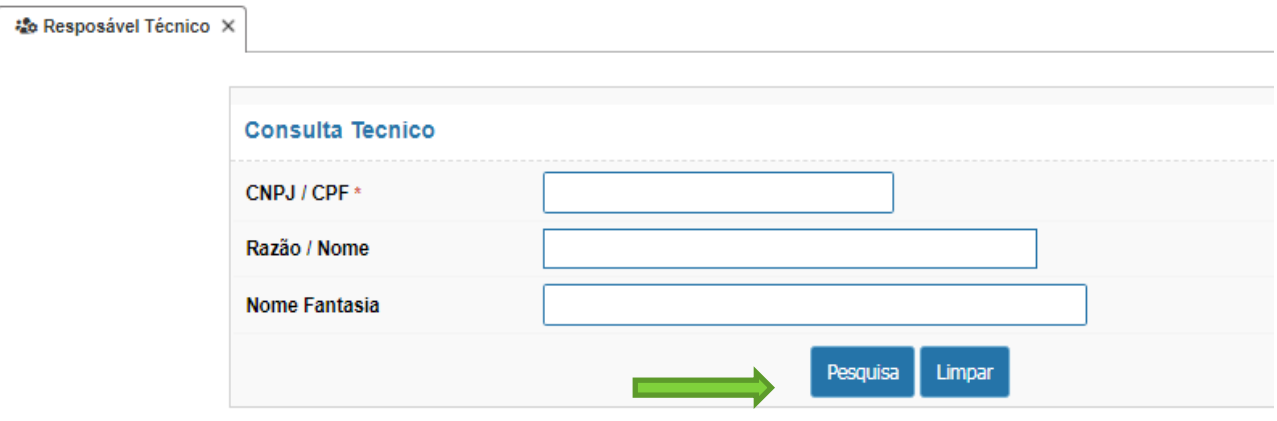

Se o responsável técnico estiver em banco de dados do sistema, o nome dele aparecerá na tela de pesquisa, devendo o botão de editar (cujo ícone é um lápis) ser selecionado.

Após, os dados do responsável aparecerá em tela e o botão "incluir" deverá ser pressionado para registra-lo no plano.

Caso o mesmo não esteja em banco de dados, a tela com a informação de "registros não encontrados" será mencionada, conforme abaixo, e a seguir o ícone "Novo" deverá ser pressionado.

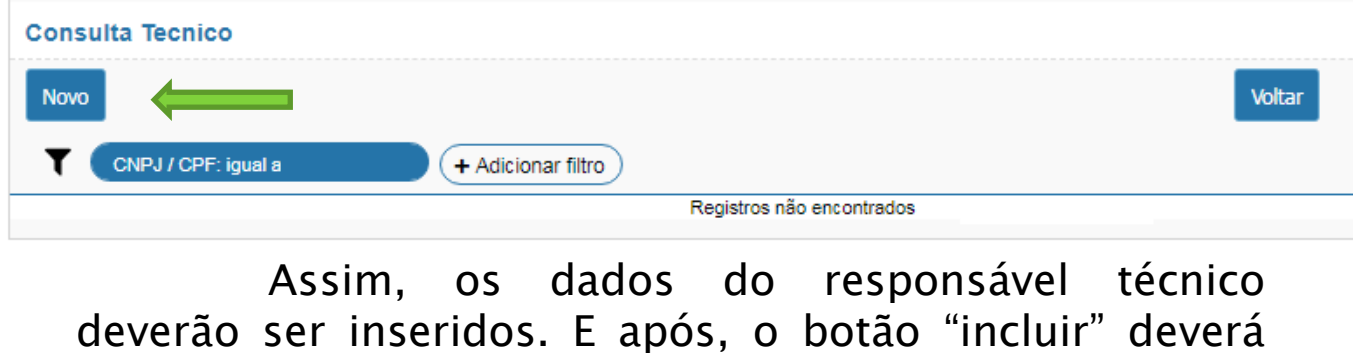

ser pressionado para registra-lo junto ao plano. Caso haja mais de um responsável técnico, deverá se repetir essa última operação.

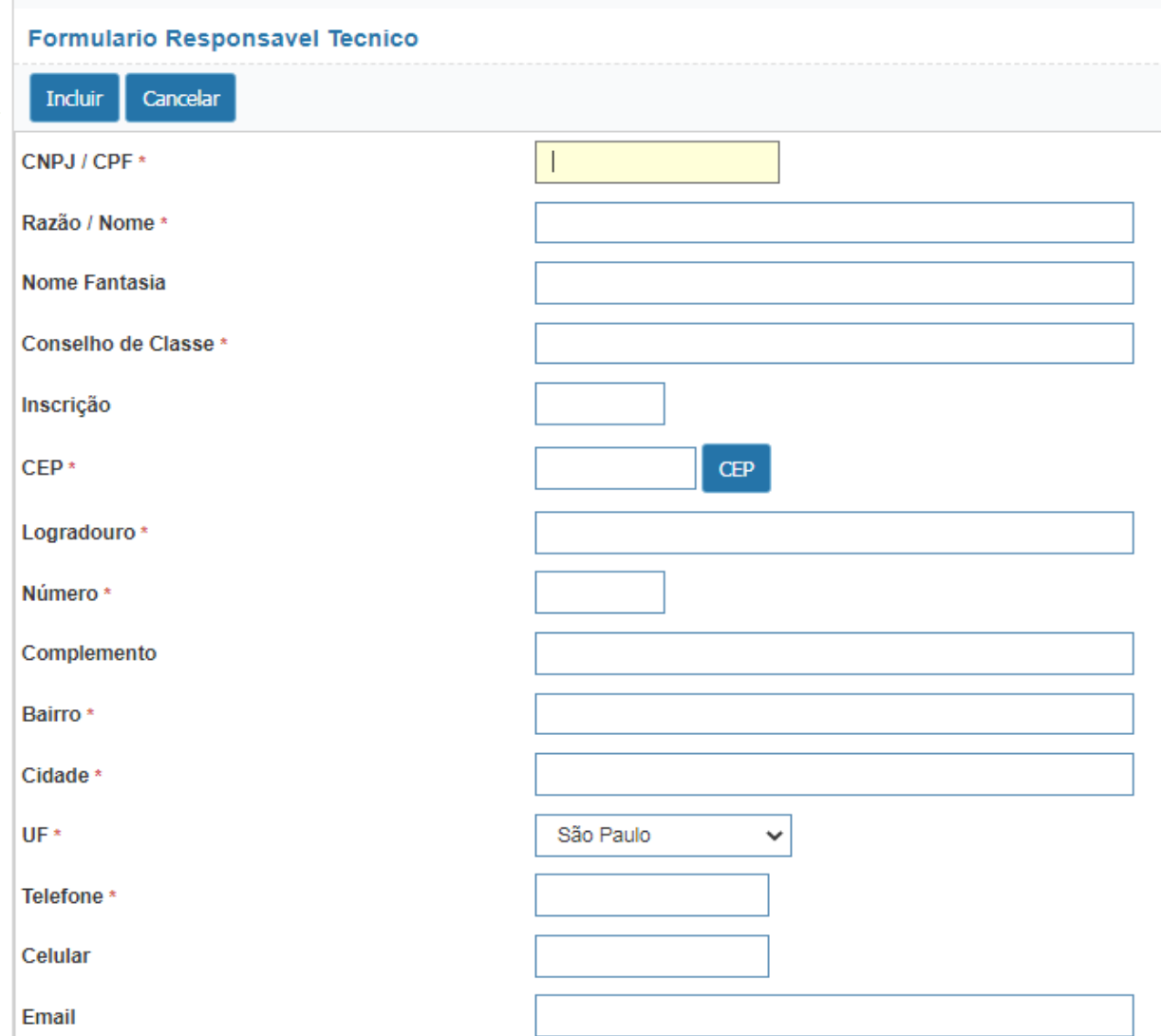

### **ART (Anotação de Responsabilidade Técnica)**

Clicando no ícone "ART", no Menu inicial, aparecerá a tela de Consulta de Anotação de Responsabilidade Técnica, conforme abaixo.

Para inserir o número da mesma é necessário selecionar o botão "Novo".

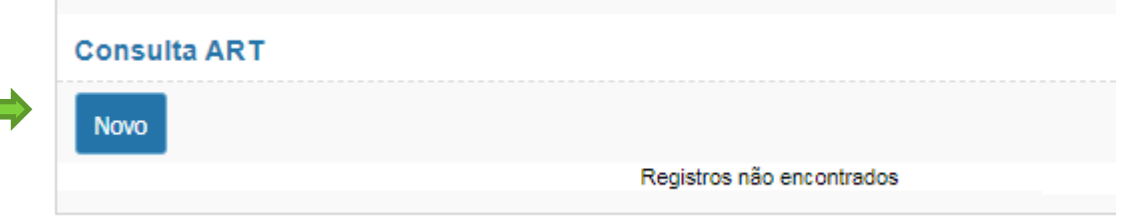

Há a necessidade de clicar no botão "pesquisar" para selecionar o responsável técnico. A pesquisa se dará através do nº do CPF do mesmo, conforme descrito no capítulo anterior.

Após o mesmo ser selecionado, o número da ART deverá ser digitada e após selecionar o botão "incluir".

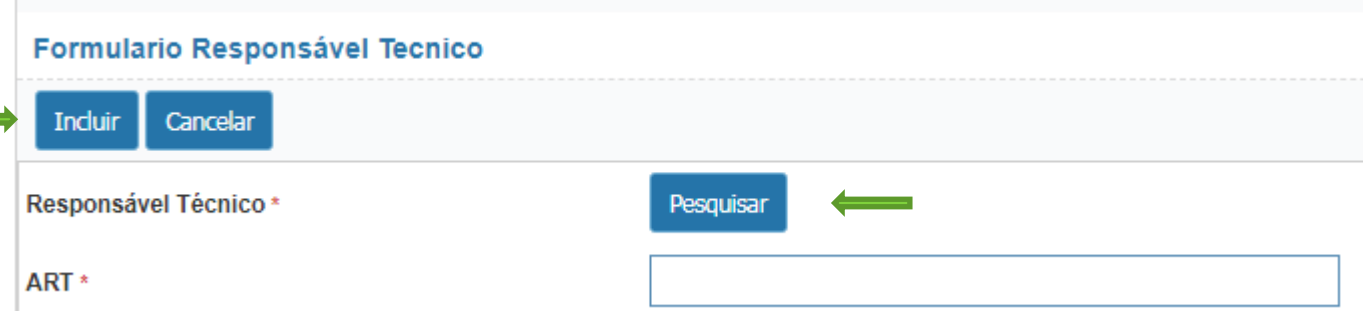

Caso haja mais de uma ART, essa operação deverá ser realizada novamente.

## **TRANSPORTADOR**

Clicando no ícone "Transportador", no Menu inicial, aparecerá a tela de Consulta de Transportador, conforme abaixo.

Para pesquisar por um nome é obrigatório preencher o campo de CPF/CNPJ, os demais campos são opcionais para pesquisa.

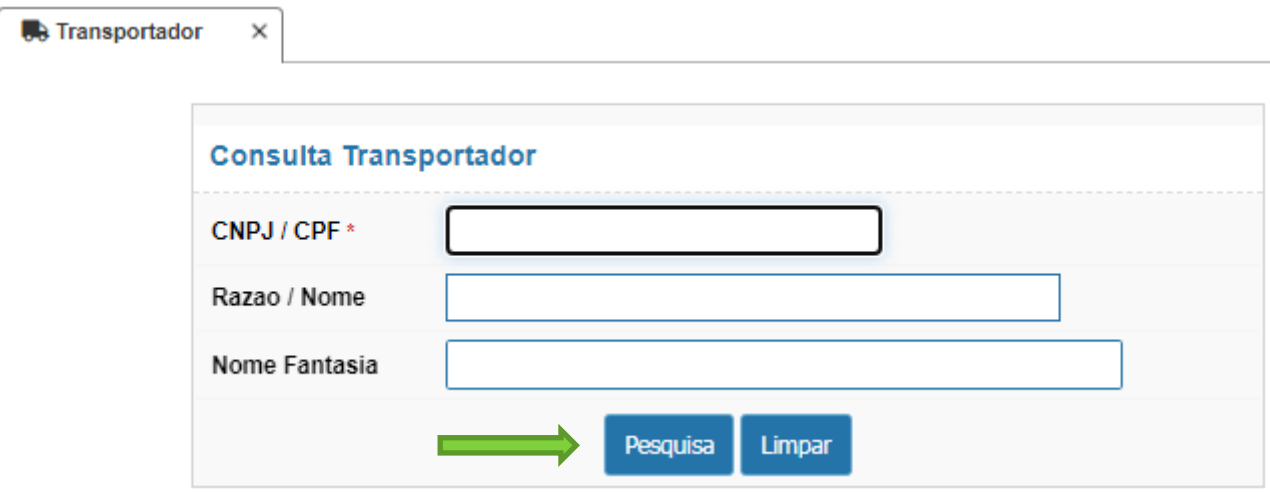

Se o transportador estiver em banco de dados do sistema, o nome ou razão social aparecerá na tela de pesquisa, devendo o botão de editar (cujo ícone é um lápis) ser selecionado.

Após, os dados do transportador aparecerá em tela e o botão "incluir" deverá ser pressionado para registra-lo no plano.

Caso o mesmo não esteja em banco de dados, a tela com a informação de "registros não encontrados" será mencionada, conforme abaixo, e a seguir o ícone "Novo" deverá ser pressionado.

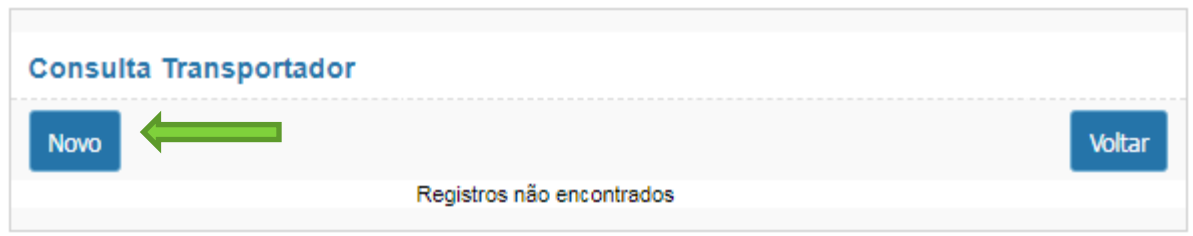

Assim, os dados do transportador deverão ser preenchidos. E após, o botão "incluir" deverá ser pressionado para registra-lo junto ao plano.

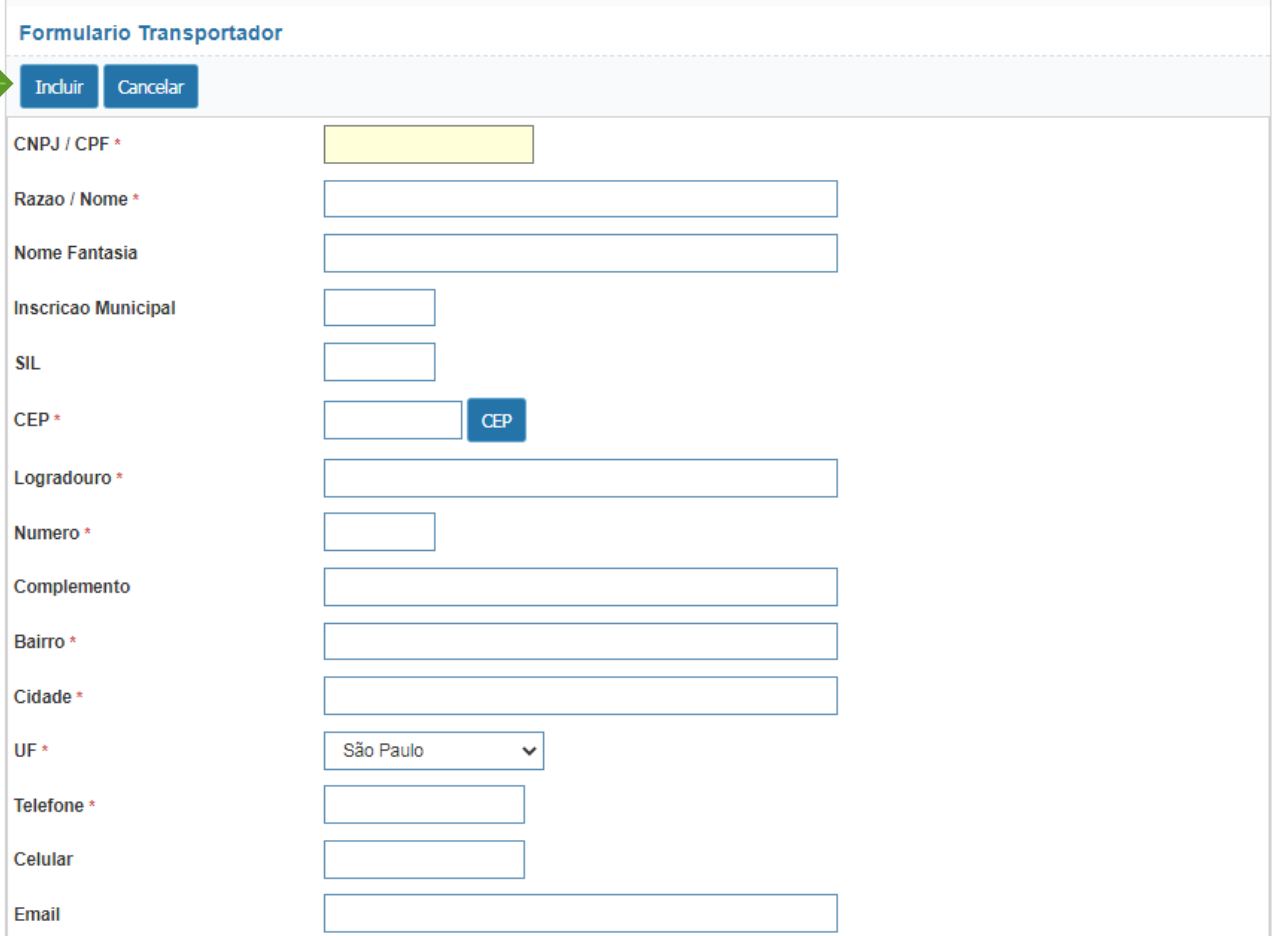

Caso haja mais de um transportador, deverá repetir essa última operação

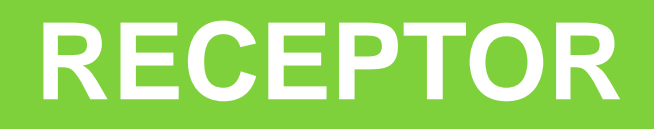

Clicando no ícone "Receptor", no Menu inicial, aparecerá a tela de Consulta de Receptor, conforme abaixo.

Para pesquisar por um nome é obrigatório preencher o campo de CPF/CNPJ, os demais campos são opcionais para pesquisa.

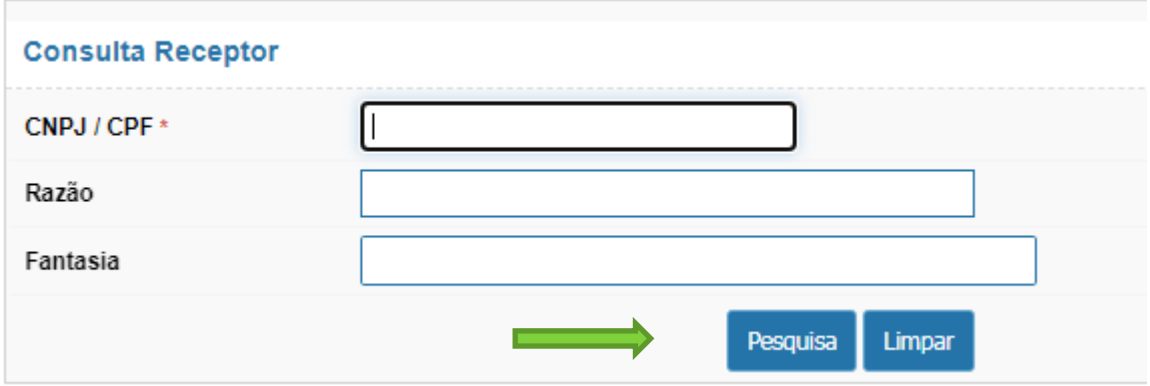

Se o receptor estiver em banco de dados do sistema, o nome ou razão social aparecerá na tela de pesquisa, devendo o botão de editar (cujo ícone é um lápis) ser selecionado.

Após, os dados do receptor aparecerá em tela e o botão "incluir" deverá ser pressionado para registralo no plano.

Caso o mesmo não esteja em banco de dados, a tela com a informação de "registros não encontrados" será mencionada, conforme abaixo, e a seguir o ícone "Novo" deverá ser pressionado.

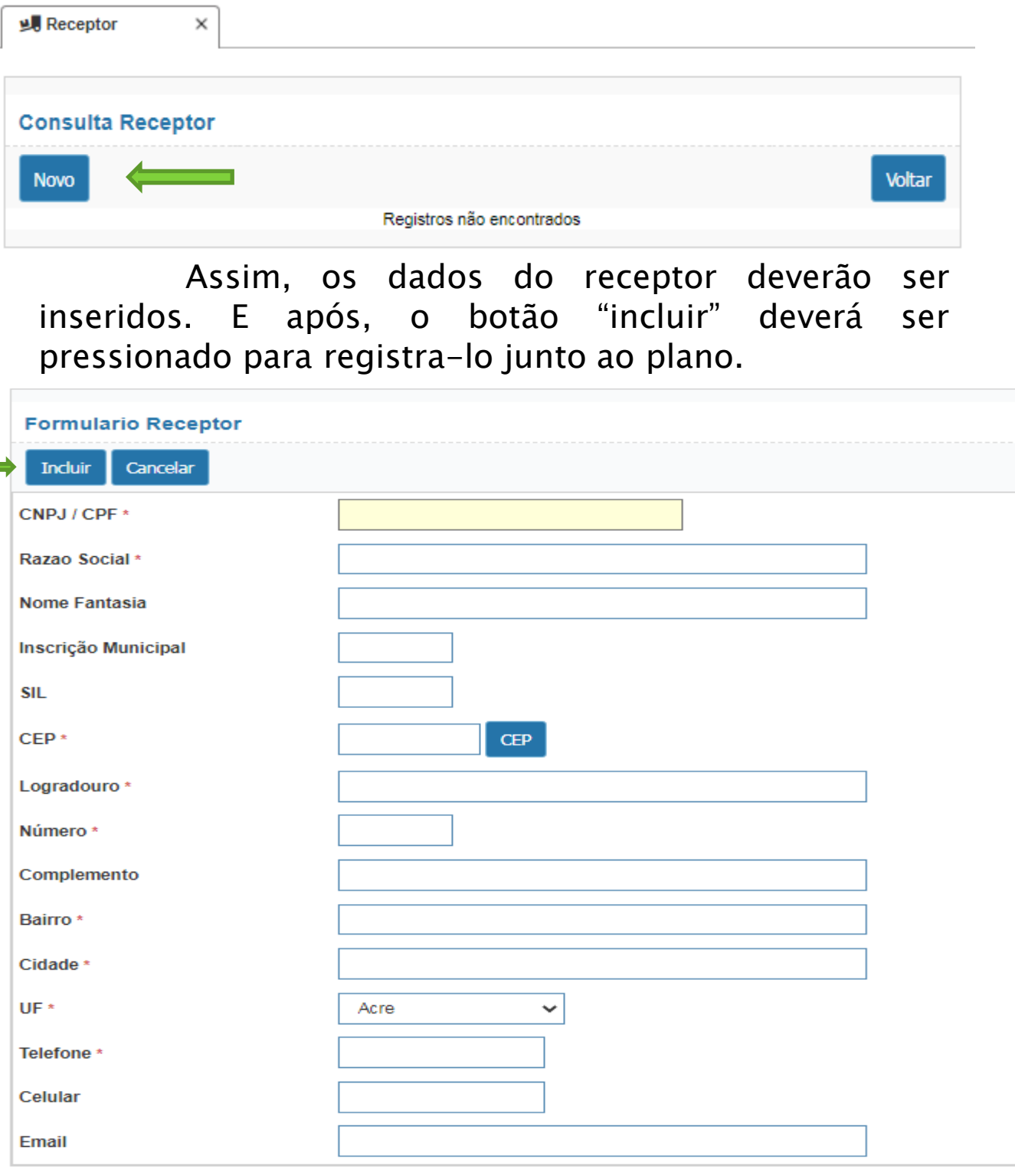

Caso haja mais de um receptor, deverá se repetir essa operação.

# **RESÍDUOS**

Clicando no ícone "Resíduos", no Menu inicial, aparecerá a tela com ícone de "novo" . Assim que selecionado este item, a tela de cadastro do resíduo ficará visível.

Os resíduos deverão ser preenchidos individualmente. Assim, se houver mais de um tipo de resíduo, ou mais de um local que produza o mesmo resíduo, essa operação deverá ser realizada novamente.

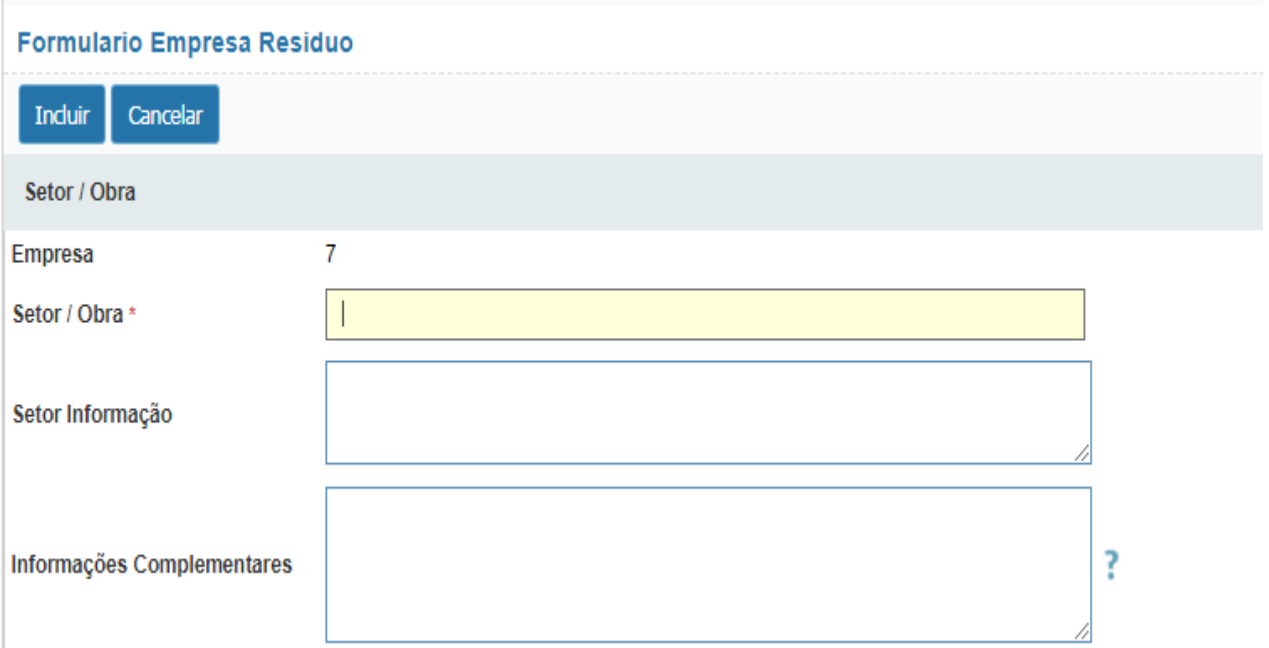

Inicialmente, deverá ser informado o local ou o setor onde esse determinado resíduos é produzido.

A seguir há a necessidade de preenchimento de informações do resíduo produzido.

Assim, inicialmente, deverá ser pressionado o item "pesquisar", sinalizado abaixo, para selecionar qual o tipo de resíduo.

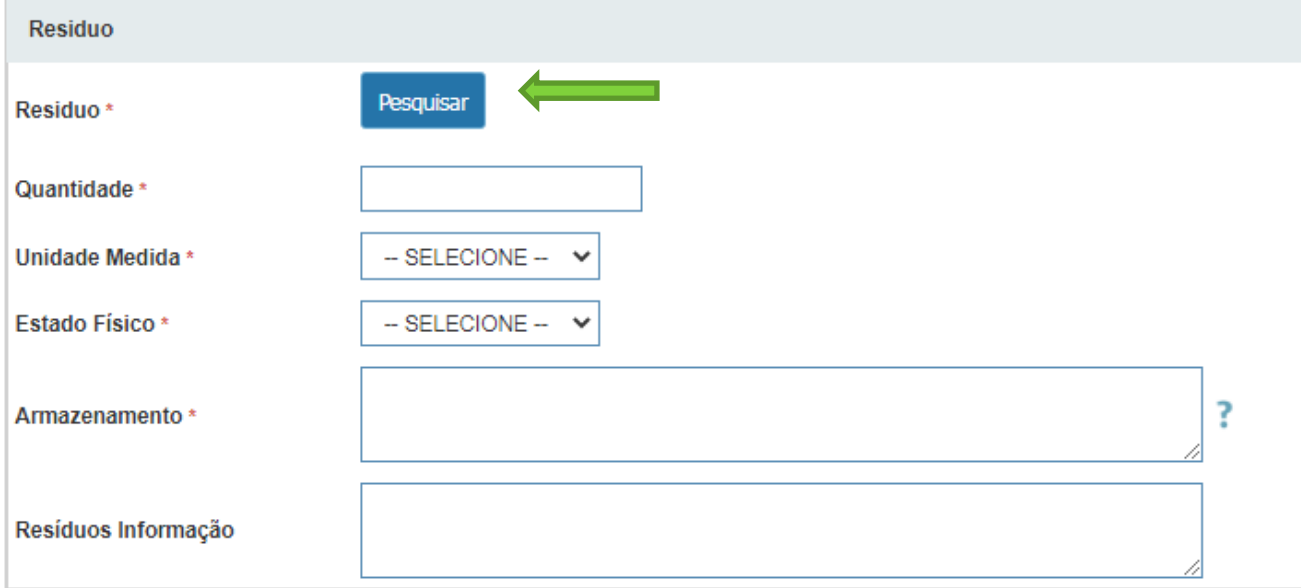

Será aberto uma tela de pesquisa (abaixo) a respeito do resíduo, que caso não haja conhecimento do código ou da descrição, a pesquisa poderá ser realizada mesmo com os campos em branco.

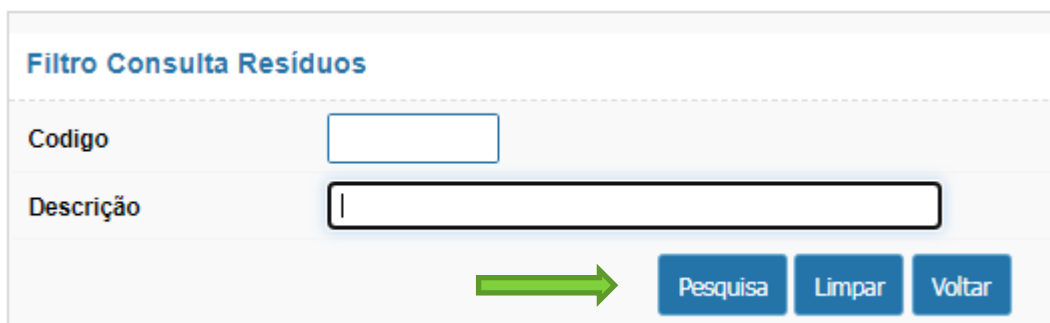

A seguir há a necessidade de preenchimento de informações do resíduo produzido.

Assim, inicialmente, deverá ser pressionado o item "pesquisar", sinalizado abaixo, para selecionar qual o tipo de resíduo.

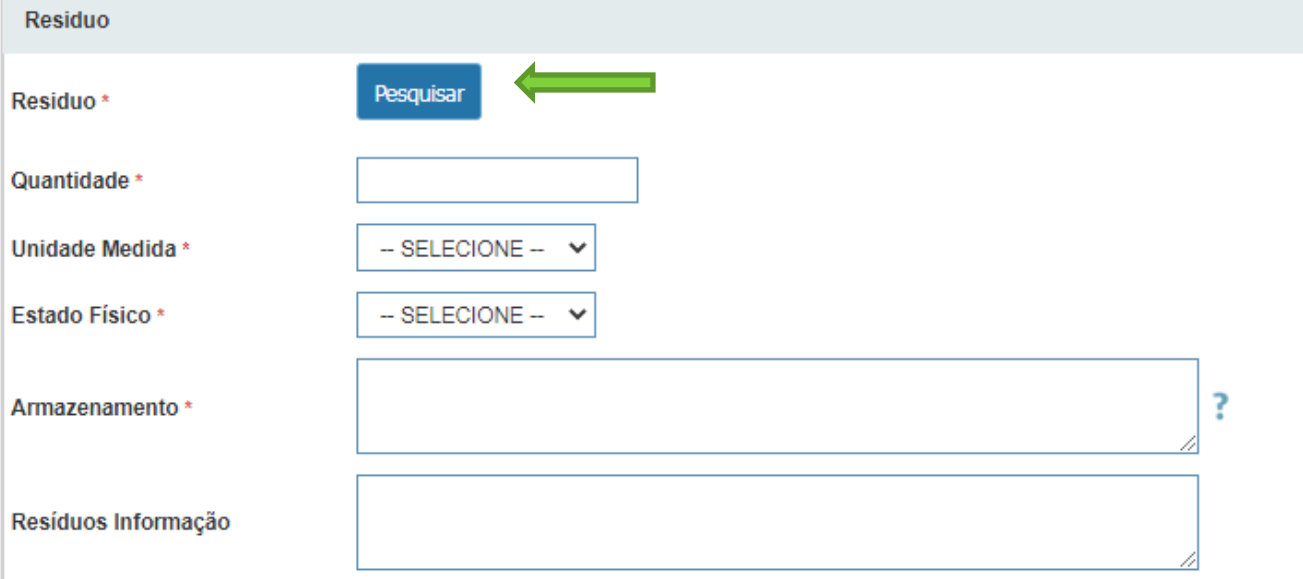

Será aberto uma tela de pesquisa (abaixo) a respeito do resíduo, que caso não haja conhecimento do código ou da descrição, a pesquisa poderá ser realizada mesmo com os campos em branco.

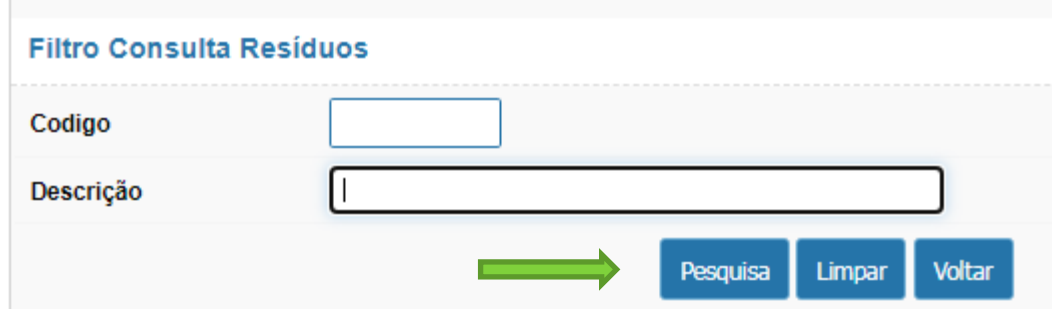

Em seguida será disponibilizado um listagem com os tipos de resíduos, que deverá ser incluída no Plano através do botão "OK", conforme exemplo abaixo.

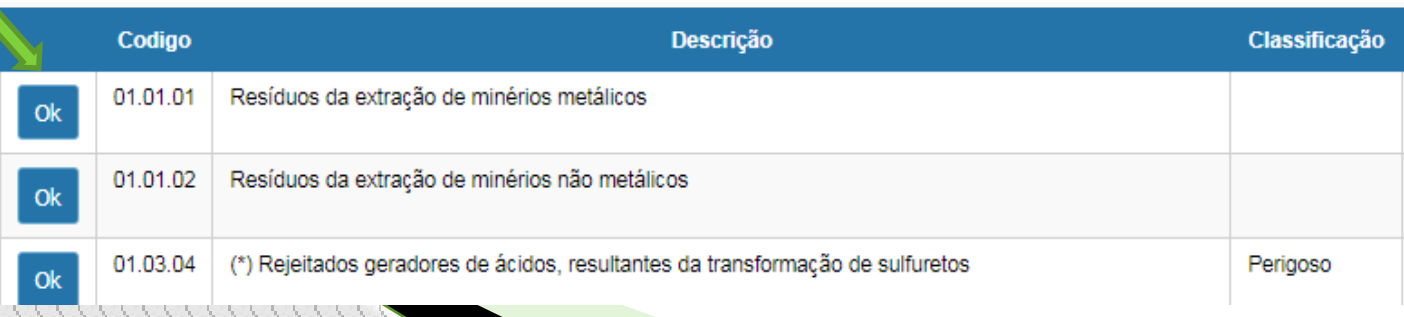

A seguir haverá a informação do transportador e do receptor para o resíduos específico, ambos deverão ser selecionados através do botão "pesquisar".

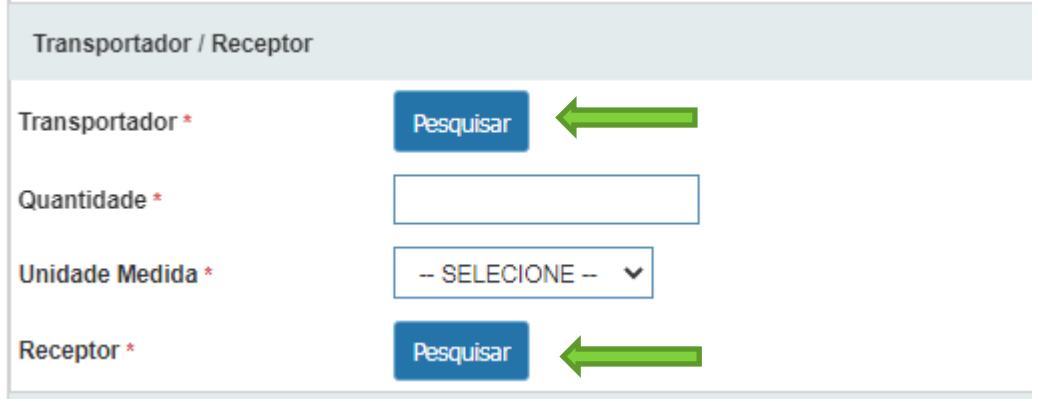

Será aberto uma tela de pesquisa (abaixo), tanto para o transportador como para o receptor, onde obrigatoriamente deverá ser digitado o CNPJ ou CPF para obter a informação do mesmo, os demais campos são de preenchimento opcional.

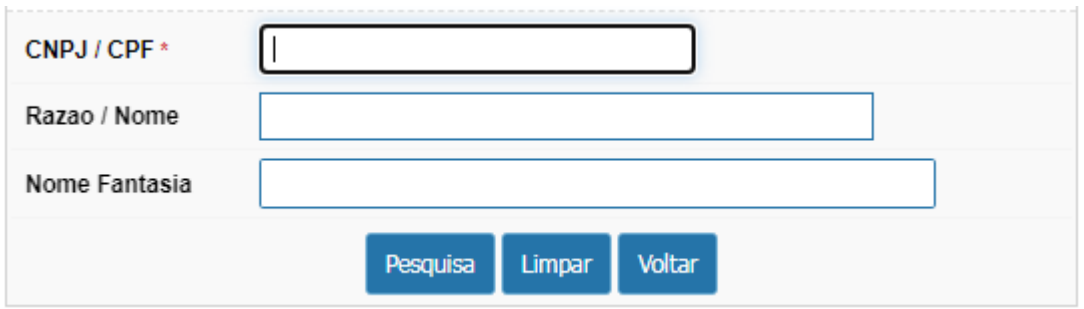

Como foi preenchido anteriormente no momento de cadastro de transportador/receptor, basta selecionar qual a empresa prestadora do serviço através do botão "OK".

Caso não houve o cadastramento desse transportador/receptor, basta clicar em "novo" e seguir as orientações descritas anteriormente nos capítulos de Transportador e de Receptor.

Para finalizar o cadastramento do resíduo, há os campos de "Ações", (conforme abaixo), onde deverão ser preenchidos as ações preventivas e corretivas, assim como a logística reversa desse resíduo.

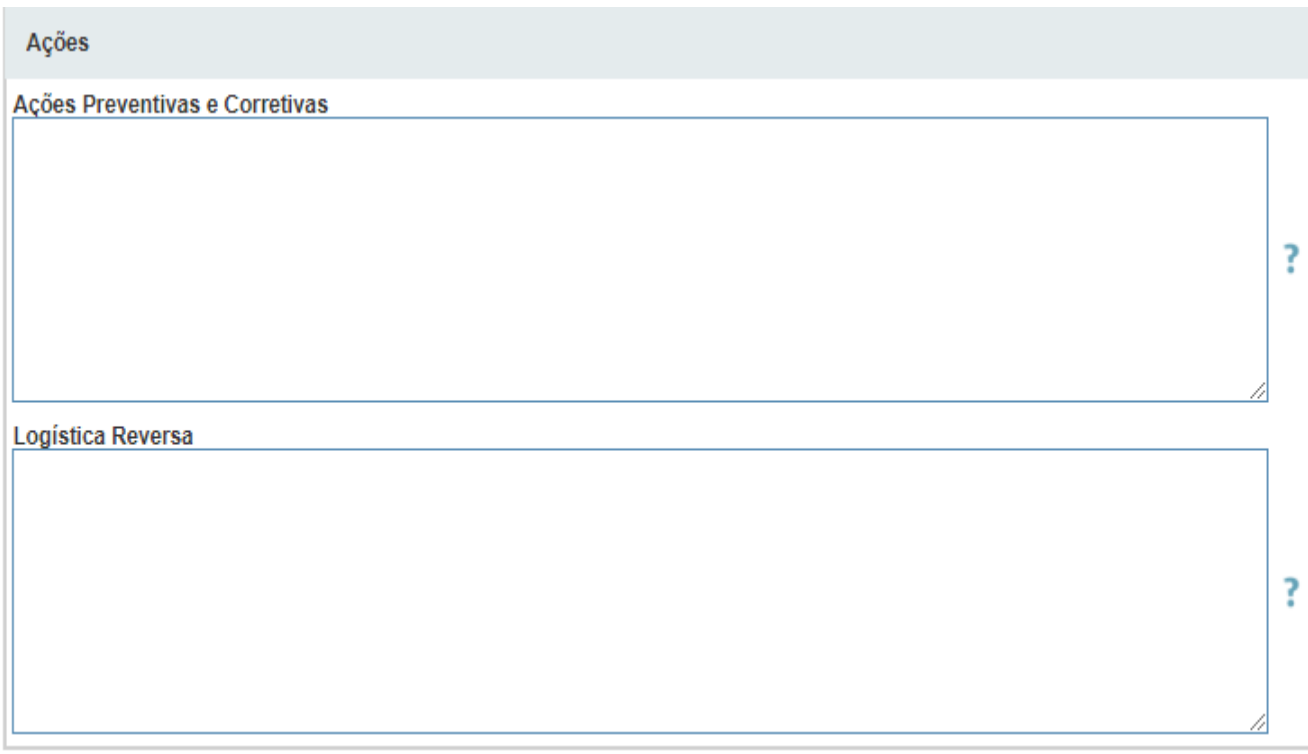

Assim que finalizado, deverá ser pressionado o botão "incluir", constante no topo da página.

Caso haja mais de um tipo de resíduo, assim como se existir mais de um procedimento para o mesmo tipo de resíduo, a operação deverá ser repetida pressionando o botão "novo" no topo da página.

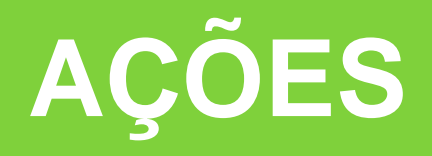

Clicando no ícone "ações", no Menu inicial, aparecerá a tela de Formulário de Ações, onde haverá dois campos a ser preenchidos obrigatoriamente, são:

- Metas e Procedimentos voltados à segregação e à redução da geração de resíduos sólidos.
- Educação Ambiental voltada aos resíduos sólidos.

Se houver dúvida quanto ao conteúdo a ser preenchido, basta clicar no ponto de interrogação ao lado .

Após o preenchimento de amos os campos, basta pressionar o botão "salvar" para incluir ao PGRS.

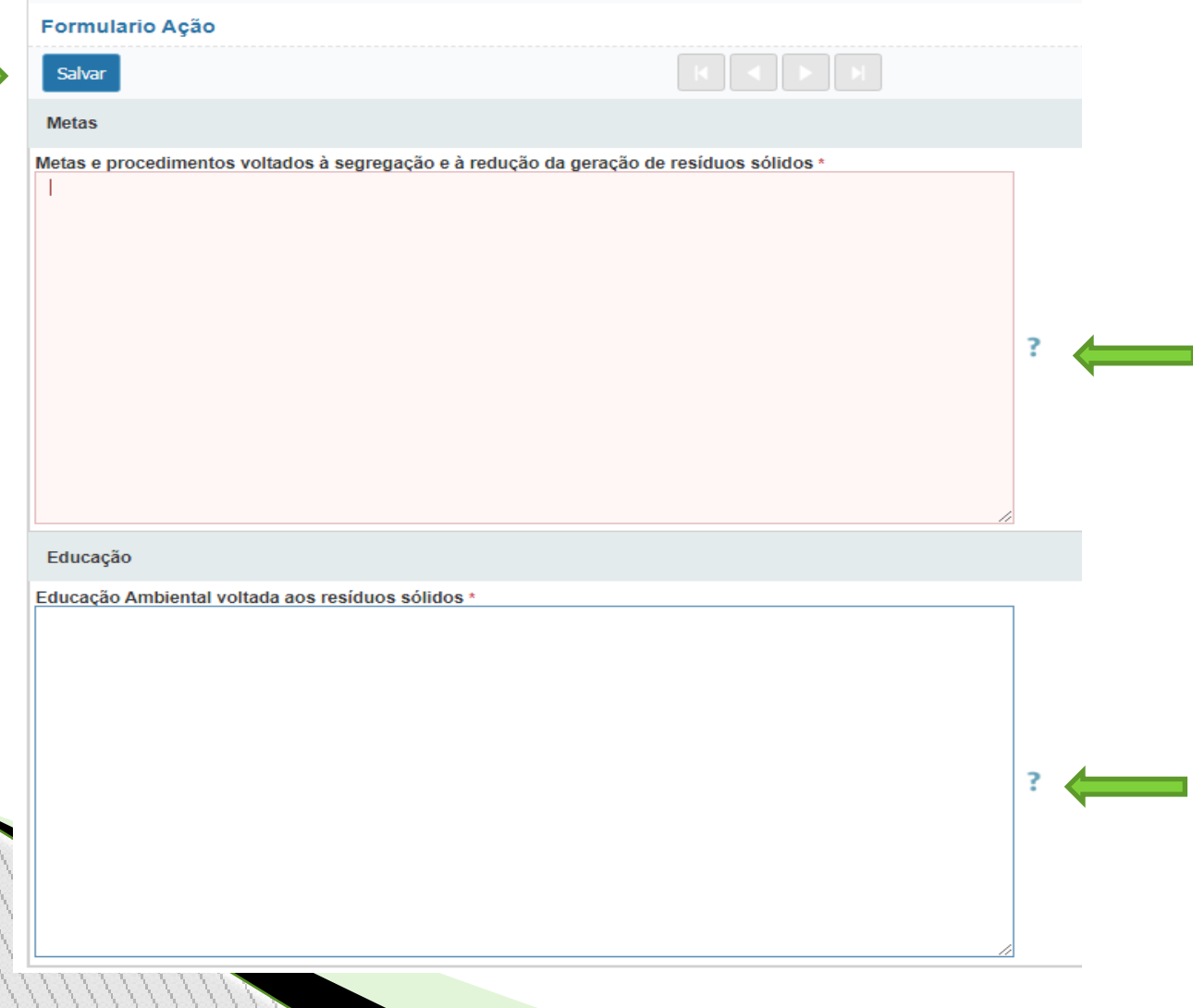

## **ARQUIVOS**

Clicando no ícone "arquivos", no Menu inicial, aparecerá a tela de Formulário de Arquivos, conforme a primeira figura abaixo.

Tal formulário é para se o estabelecimento optar por enviar documentos pertinentes ao PGRS. Será aceito somente arquivos JPG ou PDF, com até 10mb.

Para realizar o envio é necessário clicar em "anexar", onde automaticamente deverá ser escolhido o arquivo a ser anexado.

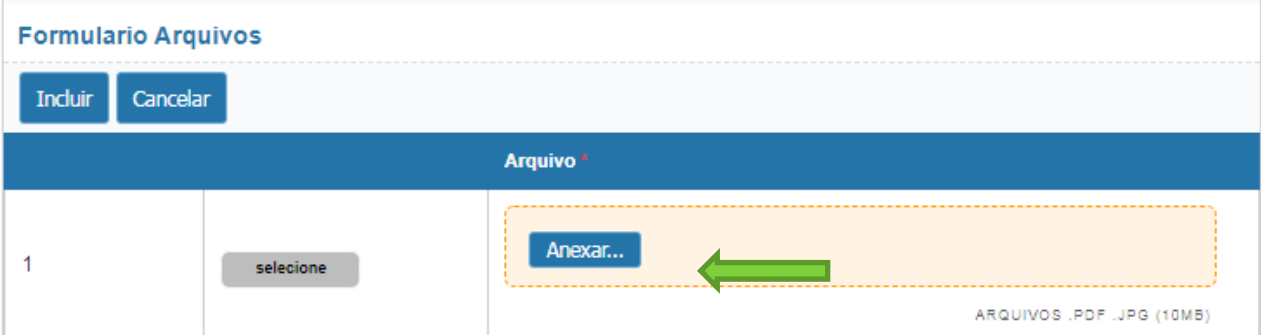

Após, no campo de arquivo, aparecerá o nome do mesmo e o botão "selecionar" deverá ser pressionado, devendo o mesmo ficar em vermelho.

Em seguida o ícone "incluir" deverá ser selecionado para incluir definitivamente o arquivo ao cadastramento.

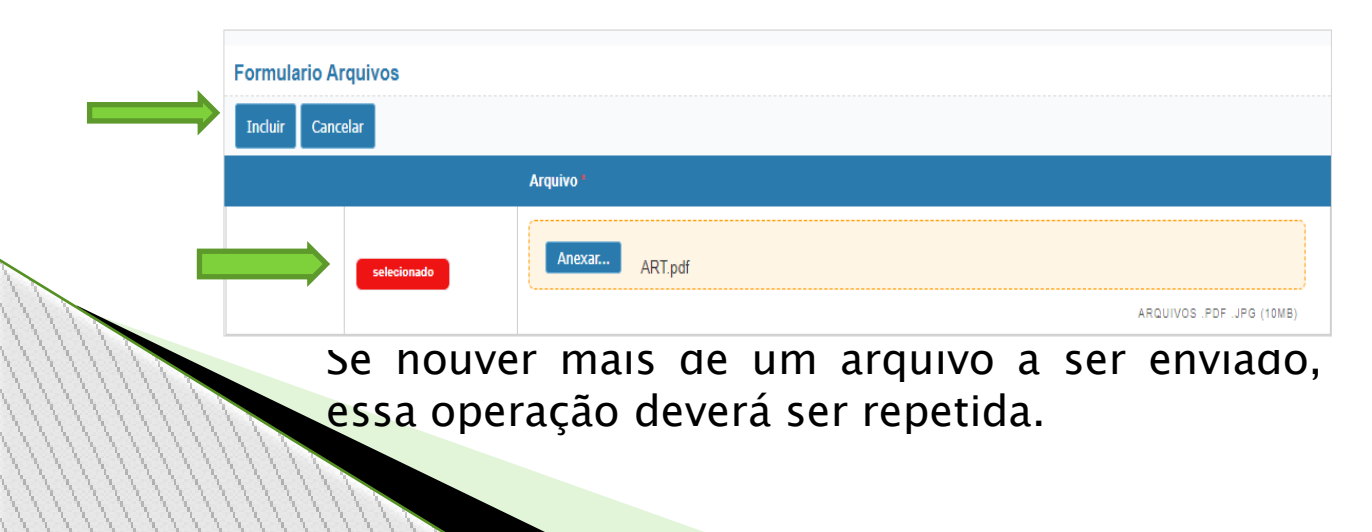

## **GERAR PLANO**

Clicando no ícone "gerar plano", no Menu inicial, aparecerá a tela de Formulário Plano, conforme a figura abaixo, juntamente com a declaração de responsabilidade.

O responsável deverá selecionar o botão "aceito" sinalizado conforme abaixo.

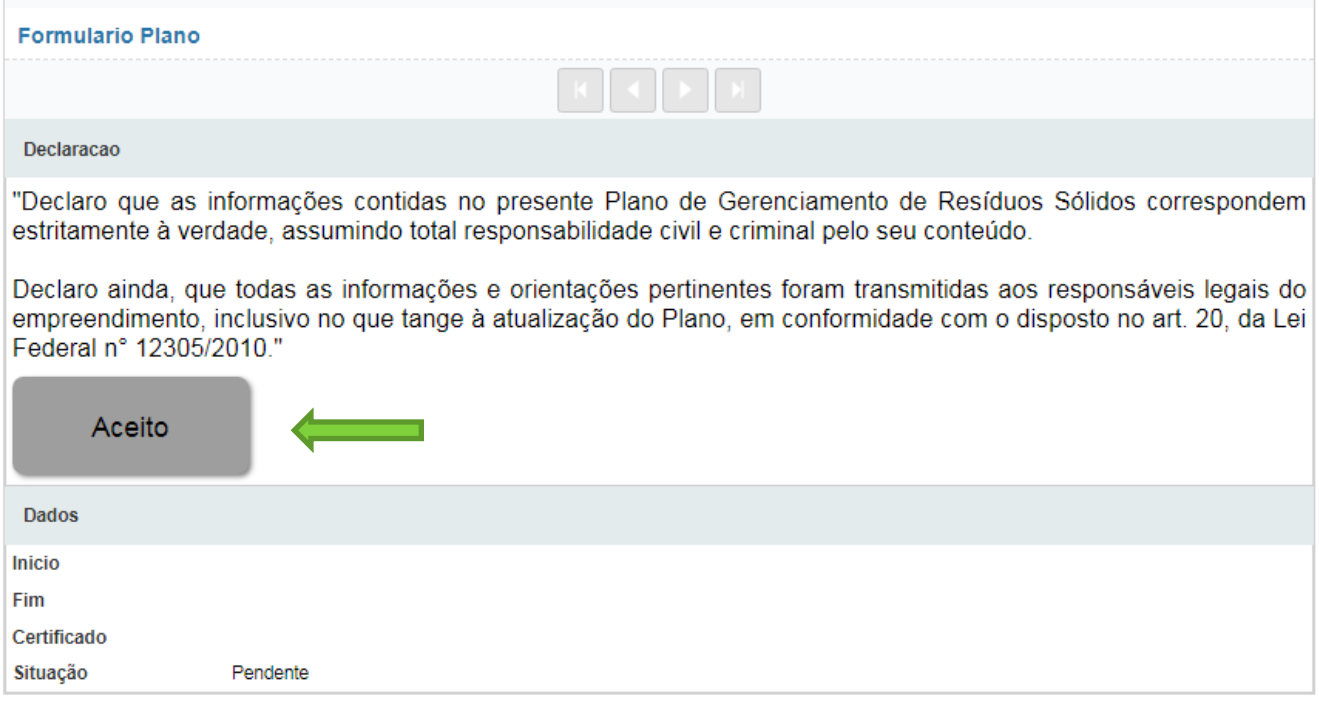

### Após, o botão "aceito" ficará com a cor verde e aparecerá o botão "salvar" no topo do formulário, o qual deverá ser selecionado para finalizar o PGRS.

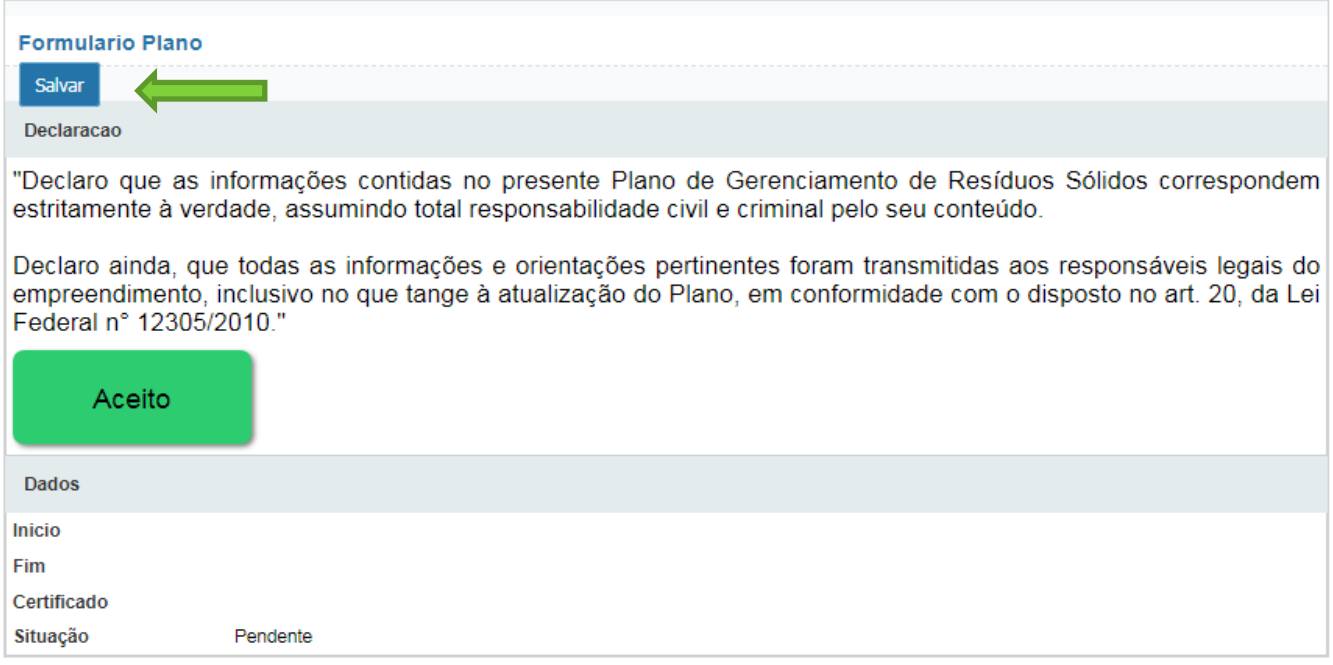

Se faltar algum item a ser preenchido, aparecerá um comunicado de erro informando os dados que deverão ser verificado.

Caso todos os campos obrigatórios estejam preenchidos, através do e-mail cadastrado será informando a situação do cadastro - Em Análise.

#### Após, APROVADO

Será encaminhado no e-mail cadastrado informando a situação do cadastro - Em APROVADO.

Neste momento é possível ir ao Sistema PGRS e imprimir o Comprovante de Entrega de documento conforme abaixo.

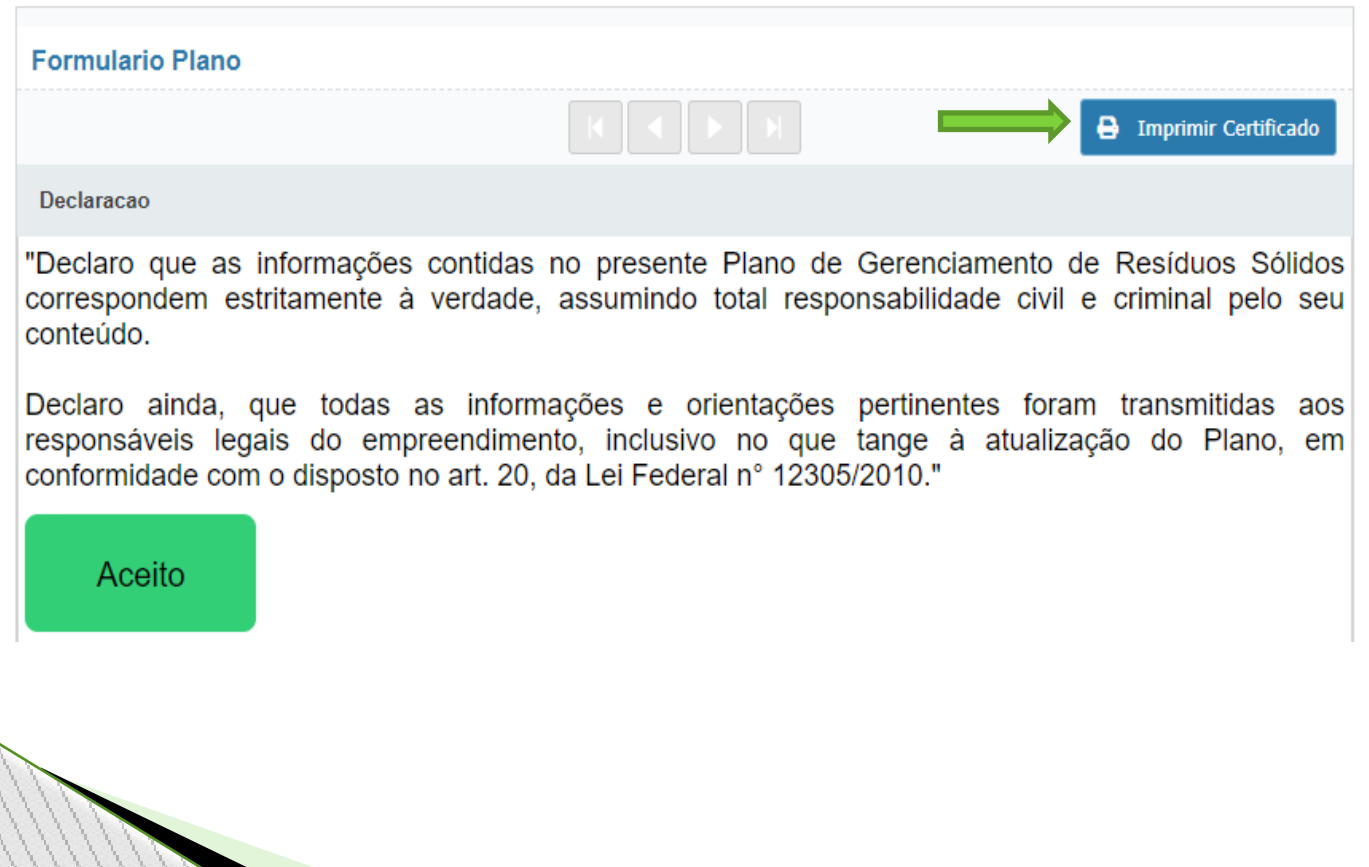

Será gerado o comprovante de entrega do PGRS, conforme figura abaixo, constando os dados do empreendimento assim como o número de comprovante de entrega e a validade do mesmo.

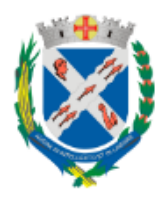

PREFEITURA DO MUNICÍPIO DE PIRACICABA

SECRETARIA MUNICIPAL DE DEFESA DO MEIO AMBIENTE

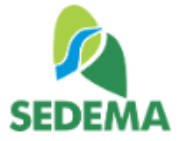

Plano de Gerenciamento de Resíduos Sólidos

#### **COMPROVANTE DE ENTREGA**

Prezado(a) Senhor(a),

Informamos que o órgão municipal encarregado pela Fiscalização e Gestão do PGRS - Plano de Gerenciamento de Resíduos Sólidos, recebeu as informações requeridas pelo sistema PGRS, através do preenchimento on-line pelo responsável do empreendimento e gerador de resíduos sólidos e/ou responsável técnico.

Os dados fornecidos serão analisados e caso surjam dúvidas, entraremos em contato.

Número de comprovante de entrega do PGRS:

Validade:

Dados do empreendimento:

Responsável Técnico:

Ressaltamos que o comprovante de entrega não isenta o empreendimento de futuras fiscalizações ou averiguações, sendo o mesmo apenas um comprovante de preenchimento do sistema de cadastramento de PGRS.

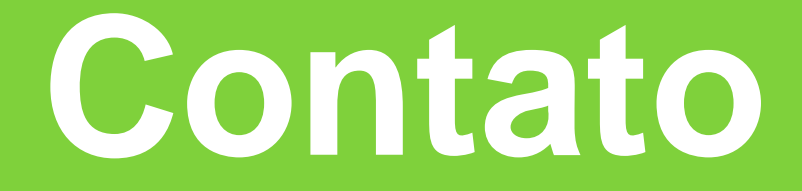

## E-mail de dúvidas ou contato: pgrs@piracicaba.sp.gov.br